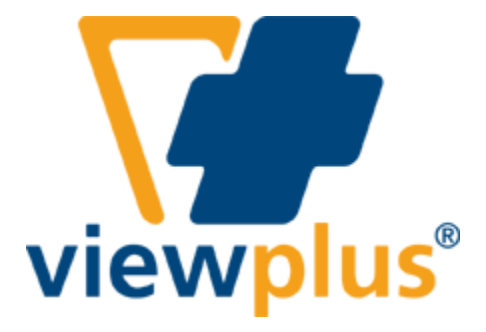

**Руководство Tiger Software Suite 4.0 Revision: 20081010**

# Содержание:

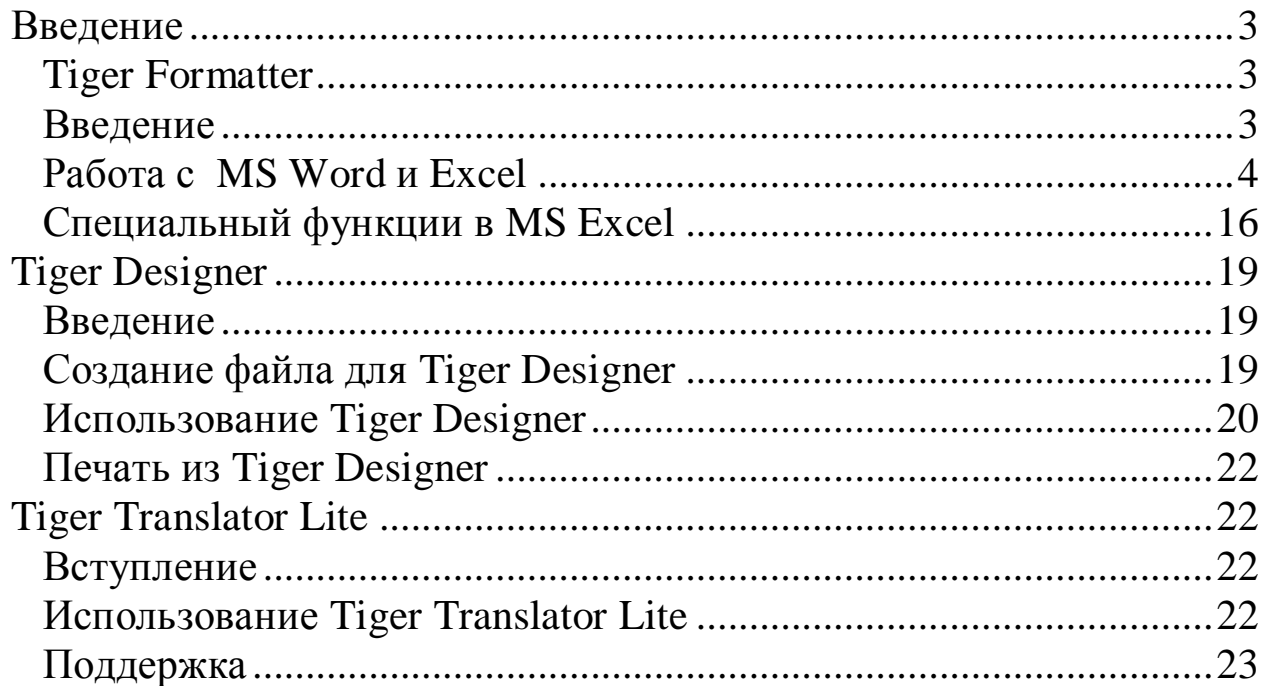

## <span id="page-2-0"></span>**Введение**

#### **Tiger Software Suite Руководство пользователя**

Добро пожаловать в Tiger Software Suite (TSS), ваше полное решение для производства Брайля и графики. Tiger Software Suite использует всю мощь MS Word и Excel для производства Брайля и графики. Нажатие одной кнопки автоматически форматирует ваши документы, созданные для струйного принтера – TSS делает все остальное.

> Tiger Software Suite состоит из следующих компонентов Tiger Formatter Tiger Designer Tiger Translator Lite

#### **Все продукты являются эксклюзивной разработкой ViewPlus Technologies, Inc.**

#### <span id="page-2-1"></span>**Tiger Formatter**

#### <span id="page-2-2"></span> **Введение**

Брайль – это код без идентичных экранных знаков. Поэтому необходимо переводить текст, если необходим стандартный Брайль. Новейшее приложение ViewPlus Tiger Formatter - переводчик текста на Брайль и средство форматирования для MS Word и MS Excel. Его возможности включают в себя:

- Перевод нескольких языков одновременно
- Отображение оригинального текста вместе с символами Брайля
- Сохранение ваших специальных настроек форматирования и графики.
- Автоматическая настройка размера знака и межстрочного интервала.

Tiger Formatter не является независимой исполняемой программой. На компьютерах под управлением поддерживаемых версий Microsoft Office, кроме версии 2007, появится новое меню Tiger, которое будет отображаться в Word и Excel после установки программного пакета Tiger Software Suite. При нажатии на меню Tiger (или Alt-G) появятся опции выпадающее меню. На компьютерах под управлением Microsoft Office 2007, новое меню Tiger появится в ленте дополнений в Word и Excel. При нажатии на ленту дополнений, а затем на меню Tiger (или Alt-X, затем G) появится выпадающее меню Tiger. Новая командная панель, состоящая из нескольких командных кнопок также может отображаться в ленте дополнений в приложении Office 2007 или непосредственно в основном окне программы в других поддерживаемых версиях Office. Эти кнопки – ярлыки команд Tiger. Они дублируют большинство команд, доступных в меню Tiger. Используйте Панель инструментов меню Вид для того, чтобы скрыть или показать панель управления Tiger.

# <span id="page-3-0"></span>**Работа с MS Word и Excel**

Для того, чтобы увидеть меню Tiger в MS Word, откройте приложение и выберите меню Tiger (Alt-X, затем G в Word 2007, Alt-G во всех других поддерживаемых версиях Word).

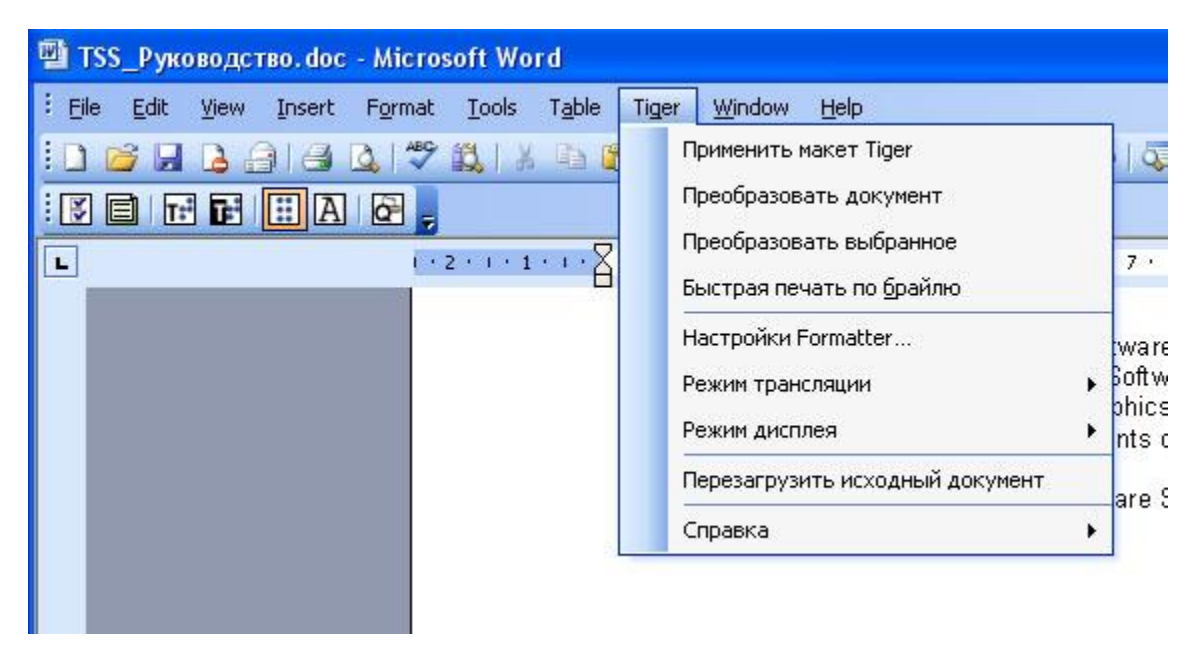

#### *Рис 1: Опции меню Tiger*

Рекомендуется создать Профиль Tiger до начала использования Tiger Formatter (см. 'Настройки Formatter' в конце раздела). Команды меню Tiger в MS Word описаны ниже.

#### *Применить макет Tiger*

Эта команда позволяет получить «Предварительный просмотр» переведенного документа до перевода текста на брайль. Она применяет к документу пользовательские параметры размера страницы и параметры полей и подбирает соответствие размера брайлевского текста, увеличив размер шрифта текста. Эта простая операция дает пользователю представление о том, как будет выглядеть финальный брайлевский документ и какие параметры форматирования необходимо изменить.

#### *Преобразовать документ*

Эта команда применяет пользовательский макет Tiger и переводит текст в документе на Брайль. Переводится весь текст, за исключением текста в виде шрифта Брайля или любого шрифта Tiger. Предыдущие переведенные части текста или набранный текст от руки шрифтом Брайля не переводятся, равно как и шрифты Tiger, которые будут тиснены как DotPlus Брайль.

#### *Преобразовать выбранное*

Эта команда переводит выбранный текст на Брайль, за исключением текста в виде шрифта Брайля или любого шрифта Tiger.

#### *Быстрая печать по брайлю*

Эта команда применяет пользовательский макет Tiger, переводит текст в документе и отсылает его на принтер, выбранный в текущем профиле Tiger.

#### *Настройки Formatter*

Эта опция позволяет получить доступ к информации Профиля Tiger. Она открывает диалоговое окно, отображающее настройки перевода, текущего принтера и выбор бумаги для текущего выбранного Профиля Tiger. Используя это диалоговое окно, вы можете создать Профиль Tiger, отредактировать, добавить из другого источника или удалить.

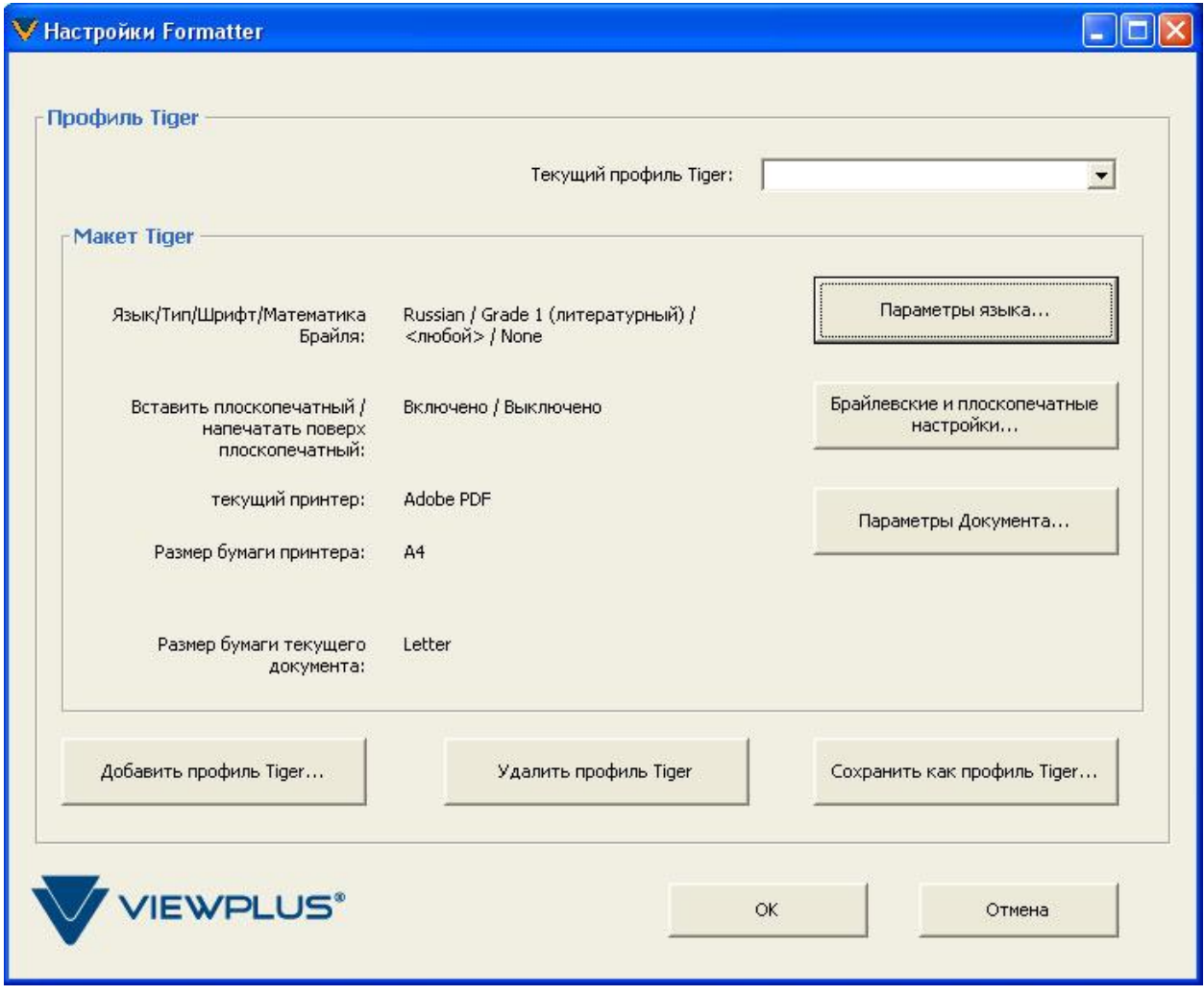

*Рис. 2: Диалоговое окно «Настройки Formatter».*

# **Профиль Tiger:**

- o **Текущий профиль Tiger:** Этот выпадающий список позволяет пользователю выбрать Профиль Tiger, который будет использоваться для перевода документов. Профиль хранит полный набор настроек Formatter, таким образом пользователи могут легко переключаться между часто используемыми настройками. Используйте кнопку Добавить для загрузки уже существующего Профиля Tiger, кнопку Удалить для удаления текущего загруженного Профиля или кнопку Сохранить как для сохранения текущих настроек Formatter под любым названием Профиля Tiger.
- o **Макет Tiger box:** В этом разделе пользователь может контролировать все настройки перевода, установки страницы, чернил и печати. Макет Tiger будет применен после пользовательского форматирования или перевода документа на Брайль.
	- Язык/Тип/Шрифт/Математика Брайля: Отображает текущий выбранный язык для перевода на Брайль, Тип Брайля (grade) и шрифт перевода.
	- Кнопка Параметры языка: Открывает отдельное диалоговое окно, которое позволяет пользователю изменять настройки Языка/Типа/Шрифта/Математики Брайля.

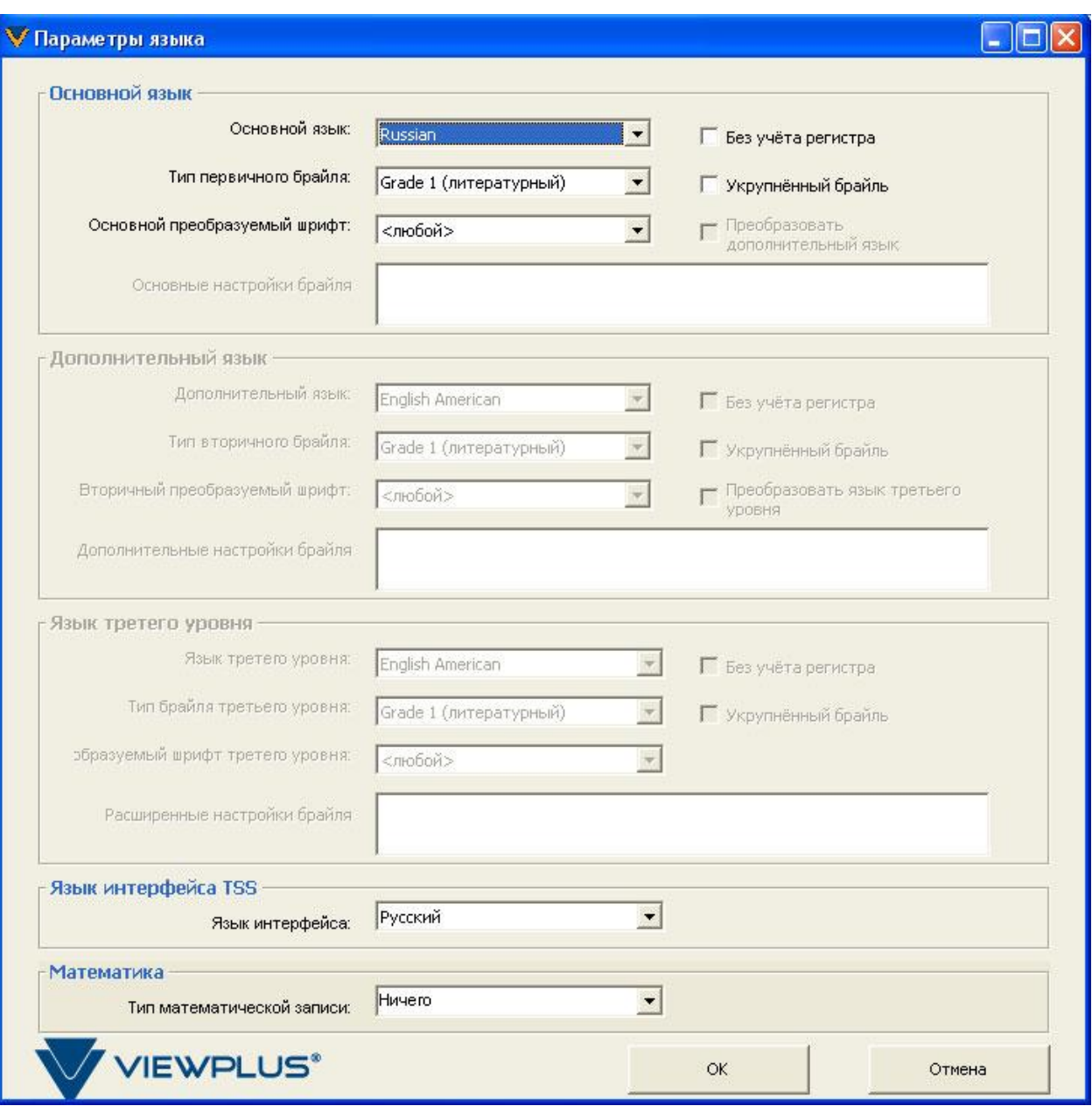

*Рис. 3: Диалоговое окно «Параметры языка»*

- **Основной язык:** Эта группа состоит из 4 выпадающих списков:

> **>** *Язык:* Показывает все доступные языки и один выбранный текущий. **>** *Тип первичного Брайля:* позволяет выбрать компьютерный Брайль, Grade 1(литературный) и другие опции для некоторых языков.

**>***Основной преобразуемый шрифт:* позволяет пользователю выбрать экранный шрифт для

основного языка перевода. Не выбирайте ничего, если в документе должно быть все переведено идентично.

**>** *Основные настройки брайля:*  Выбор разрешений дополнительных опций для Брайля (доступно не для всех языков)

Включены опции: Автоматическая проверка орфографии, Указывать регистр в начале слов, Не указывать регистр внутри слов, Использовать диакритические знаки, Не использовать компьютерный брайль для адресов интернета, Сохранять пробелы в числах и математических

символах, Запретить сгруппированные числа, Запретить математические символы, Запретить сниженные цифры, Запретить вставку полной записи в краткописные тексты, Запретить вставку шеститочечного компьютерного брайля, Преобразовывать в шеститочечный компьютерный брайль, Разрешить прямое копирование текста в фигурных скобках и Разрешить

обработку имѐн для текста в квадрадных скобках.

**>** Также имеется две флаговые кнопки, «Без учѐта регистра» и «Укрупнѐнный брайль». Первая позволяет пользователю убрать метки заглавных букв из брайлевского документа. Вторая даст Укрупнѐнный брайль в переведенном документе.

- **Дополнительный язык:** Также имеет четыре выпадающих списка и две флаговые кнопки как и в разделе «Основной язык» и активируется выбором «Преобразовать дополнительный язык». Используется для выбора другого экранного шрифта, чтобы перевести часть текста в другой тип Брайля или для другого языка, чтобы верно перевести на Брайль этот язык.

- **Язык третьего уровня:** Также имеет четыре выпадающих списка и две флаговые кнопки для разрешения третьего языка или типа Брайля, который будет отображен третьим экранным шрифтом и активируется выбором «Преобразовать язык третьего уровня».

- **Язык интерфейса TSS:** Позволяет пользователю выбрать язык меню и отображаемых диалоговых

окон. Все доступные опции отображены в выпадающем списке.

- **Математика:** Позволяет пользователю выбрать математический брайлевский код, который будет использован для перевода математических объектов. Все доступные опции отображены в выпадающем списке. ПРИМЕЧАНИЕ: Для использования математических способностей TSS, требуется программное обеспечение MathType 5.0 или выше. MathType доступен на сайте [Design](http://www.dessci.com/)  [Science.](http://www.dessci.com/)

- **Кнопки OK и Отмена: «**OK» сохраняет выбранные параметры и закрывает диалоговое окно. «Отмена» восстанавливает предыдущие настройки и закрывает диалоговое окно.

- Вставить плоскопечатный / напечатать поверх плоскопечатный: отображает текущие настройки печати.
- **Кнопка «Брайлевские и плоскопечатные настройки»:** открывает отдельное диалоговое окно, которое позволяет изменить настройки печати.

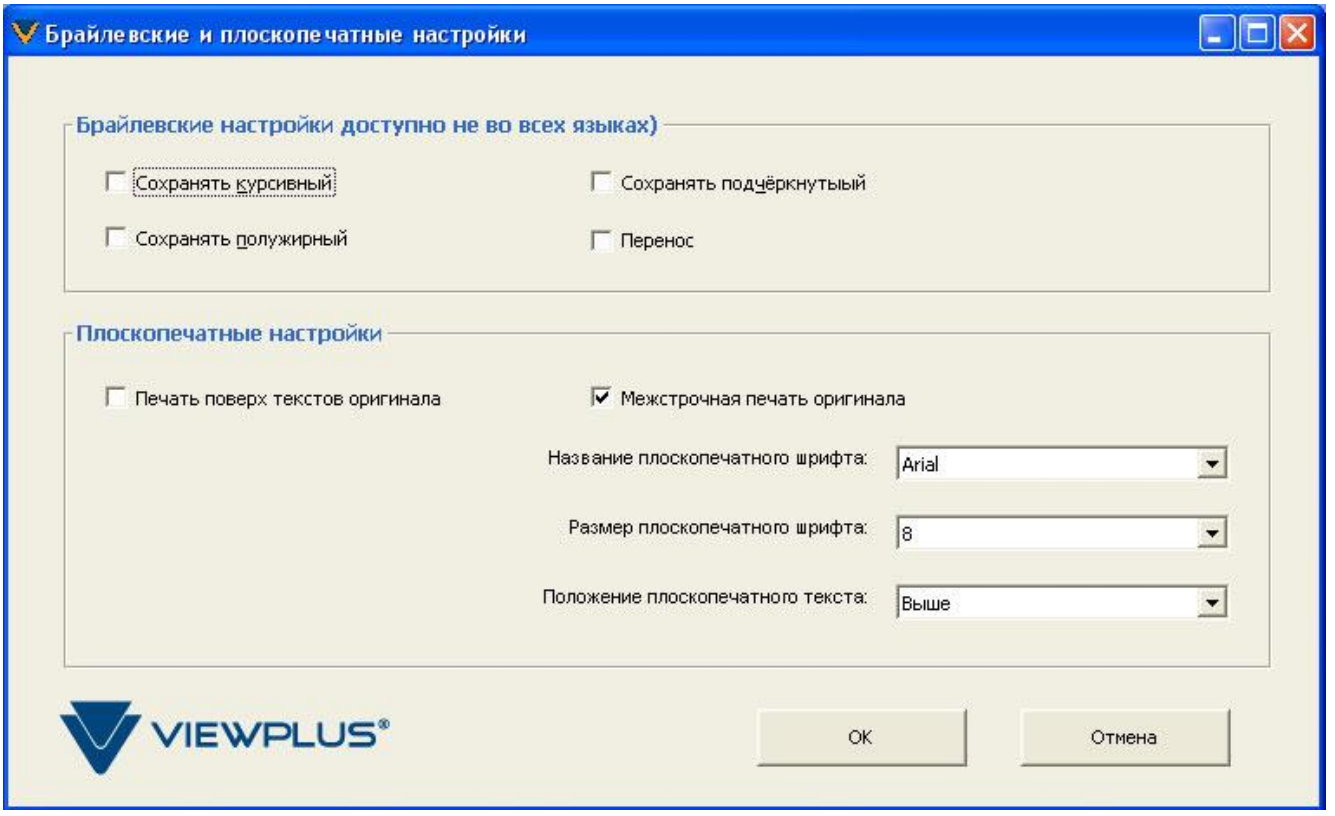

*Рисунок 4: Диалоговое окно «Брайлевские и плоскопечатные настройки».*

- **Брайлевские настройки:** Доступно не во всех языках.

Эта группа состоит из 4 флаговых кнопок. Первая - «Сохранять курсивный», вставляет метки для курсива в брайлевский документ в соответствии с правилами выбранного языка.

Вторая, «Сохранять полужирный», выполняет такие же функции для жирного текста оригинала. Третья, «Сохранять подчѐркнутый», выполняет то же для подчеркнутого исходного документа. Четвертая флаговая кнопка позволяет перенос брайлевского текста в соответствии с правилами выбранного языка.

- **Плоскопечатные настройки:** эта группа состоит из двух флаговых кнопок и трех выпадающих списков.

> **>** *Печать поверх текстов оригинала:* При отмеченном положении, на тиснителе ViewPlus с возможностью печати чернилами, ASCII представление брайля будет напечатано чернилами сверху Брайля.

Выбор опции «Печать поверх текстов оригинала» отменит и деактивирует опцию «Межстрочная печать оригинала».

**>** *Межстрочная печать оригинала:* Может быть выбрана только тогда, когда «*Печать поверх текстов оригинала»* не отмечена. Выбор опции «Межстрочная печать оригинала» позволяет напечатать чернилами исходный текст в документе (на тиснителе ViewPlus с возможностью печати чернилами). **>** Три выпадающих списка связаны с этой опцией. Первый список позволяет выбрать плоскопечатный шрифт. Выберите любой шрифт, установленный на компьютере. Второй список позволяет выбрать размер шрифта, третий –позволяет выбрать положение текста: Выше брайля, наверху брайля и ниже брайля.

- **Кнопки OK и Отмена:** «OK» сохраняет выбранные параметры и закрывает диалоговое окно. «Отмена» восстанавливает предыдущие настройки и закрывает диалоговое окно.

- Размер бумаги текущего документа, текущий принтер и Размер бумаги принтера: отображает текущий выбор печати и настройки страницы.
- Кнопка «Параметры Документа»: открывает отдельное диалоговое окно, которое позволяет пользователю изменять настройки документа и печати.

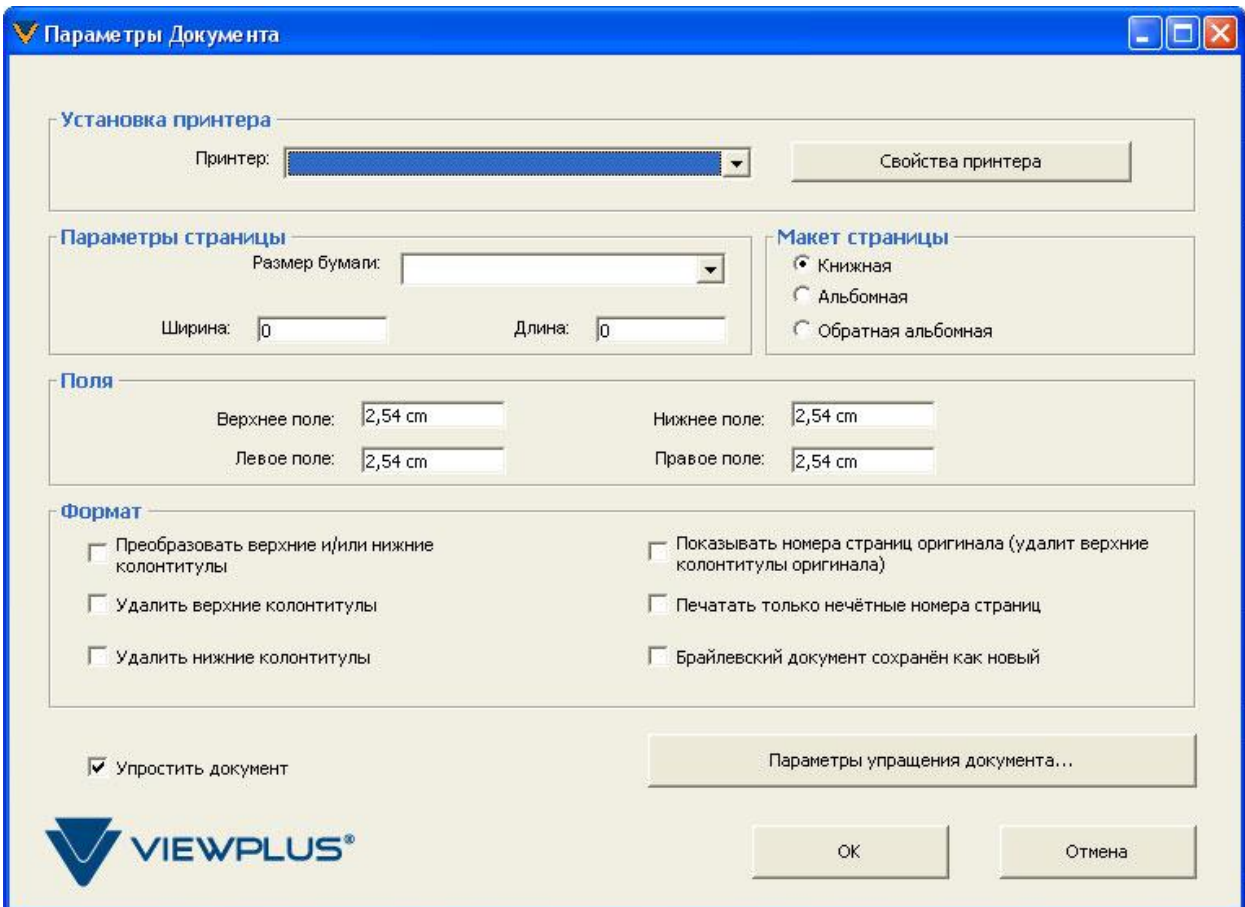

*Рис 5: Диалоговое окно «Параметры Документа»*

- **Установка принтера:** позволяет пользователю выбрать принтер из списка. Когда принтер выбран, пользователь может получить доступ к настройкам принтера через кнопку «Свойства принтера» - **Параметры страницы:** позволяет пользователю выбрать желаемый размер бумаги из выпадающего списка или установить пользовательский размер. Радиокнопки в пределах группы «Параметры страницы» позволяют пользователю выбрать ориентацию страницы.

- **Поля:** позволяет пользователю установить желаемые поля страницы для профиля Tiger. - **Формат:** эта секция предлагает шесть флаговых кнопок для опции форматирования.

> **>** *Преобразовать верхние и/или нижние колонтитулы:* при отмеченном положении, верхние и нижние колонтитулы будут переведены.

**>** *Удалить верхние колонтитулы:* при отмеченном положении, верхние колонтитулы будут удалены. **>** *Удалить нижние колонтитулы:* при отмеченном положении, нижние колонтитулы будут удалены.

**>** *Показывать номера страниц оригинала:* вставит номера страниц в верхний колонтитул переведенной страницы, но удалит существующий колонтитул, если он присутствует. Если переведенная страница состоит из двух страниц оригинала, будет вставлена разделительная линия между ними и номер исходной страницы будет отображен справа от этой линии.

**>** *Печатать только нечѐтные номера страниц:* при отмеченном положении, четные номера страниц будут удалены из нижнего колонтитула страниц. Для использования этой функции, номера страниц должны быть в нижнем колонтитуле исходного документа и должен быть отмечен пункт «*Преобразовать верхние и/или нижние колонтитулы»* в группе Формат в Настройках Formatter.

**>** *Брайлевский документ сохранѐн как новый:* при отмеченном положении, Formatter переименовывает переведенный документ с добавлением к названию исходного файла \_BRL. По умолчанию этот пункт отмечен. Если этот пункт не отмечен, файл не переименовывается, когда документ переведен. **>** *Упростить документ:* при

отмеченном положении, документ будет упрощен в соответствии с настройками упрощения документа, каждый раз, когда будет осуществляться перевод.

**>** Кнопка «*Параметры упрощения документа»:* открывает отдельное диалоговое окно, которое позволяет пользователю изменять настройки упрощения документа.

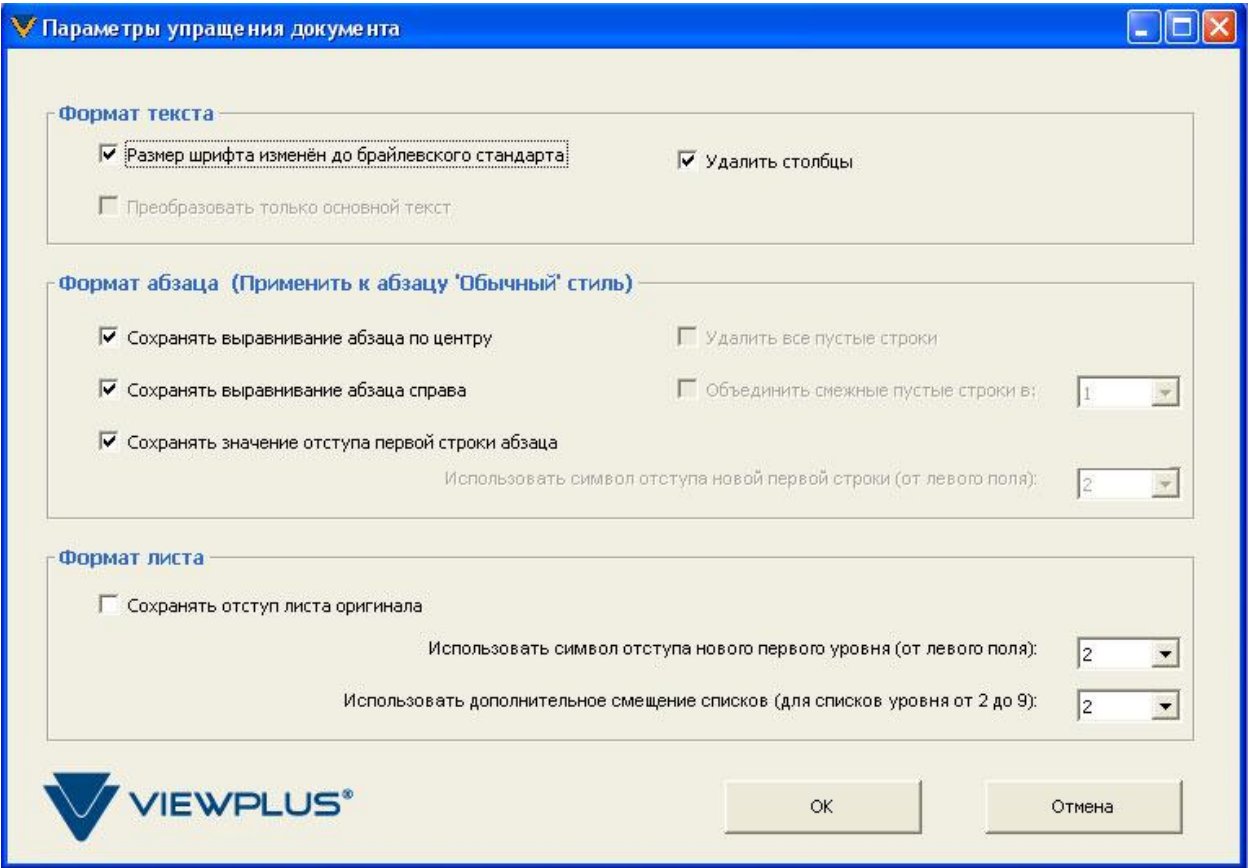

*Рис. 6: Диалоговое окно «Параметры упрощения документа».*

- **Формат текста**: позволяет пользователю выбрать опции форматирования текста.
	- o Размер шрифта изменѐн до брайлевского стандарта: изменяет текст до размера шрифта Брайля, когда производится любое действие Formatter.Эта опция отмечена по умолчанию. o Преобразовать только
	- основной текст: активна только тогда, когда Formatter

находится в режиме трансляции «Только текст » (выбирается непосредственно из меню Tiger) и не выбрана по умолчанию .

- o Удалить столбцы: при отмеченном положении, убирает текст из столбцов при запущеном Formatter .
- Формат абзаца: Традиционный Брайлевский перевод выравнивает абзац по левому краю. Если формат абзаца в исходном документе должен быть сохранен во время форматирования или перевода, выберите один из нижних пунктов.
	- o Сохранять выравнивание абзаца по центру .
	- o Сохранять выравнивание абзаца справа .
	- o Сохранять значение отступа первой строки абзаца: Сохраняет отступ.
	- o Использовать символ отступа новой первой строки (от левого поля): меняет отступ первой строки абзаца на точное количество знаков.
- Формат листа: когда в MS Word используется функция автоматического списка, необходимо проявить внимательность при переводе на брайль.
	- o Сохранять отступ листа оригинала: при отмеченном положении, будут сохранены настройки отступа оригинала.
	- o Использовать символ отступа нового первого уровня:

- o Изменяет отступ на определенное количество знаков для первого отступа в списке.
- o Использовать дополнительное смещение списков: Изменяет отступ на определенное количество знаков для второй до девятой строки списка.

**Кнопки OK и Отмена**: OK сохраняет выбранные параметры и закрывает диалоговое окно. Отмена восстанавливает предыдущие настройки и закрывает диалоговое окно.

 ПРИМЕЧАНИЕ: Нажатие кнопки Отмена восстанавливает предыдущие настройки не только этого диалогового окна, но и настройки других диалоговых окон более глубокого уровня. Нажимайте кнопку Отмена только в том случае, если все предыдущие настройки данного диалогового окна и диалоговых окон более глубокого уровня должны быть восстановлены.

#### *Режим трансляции*

Эта опция позволяет пользователю выбрать режим трансляции:

- Текст и вся графика: При выборе этого режима трансляции будет переведен весь текст, найденный в документе, включая текст в текстовых полях или автофигурах.
- Пожалуйста помните, что текст, который является частью картинки, например bitmap или jpeg картинки, не будет переведен, потому что это картинка текста, а не сам текст.
- Только текст: При выборе этой опции Formatter переводит только текст в документе, который не является частью текста рисованных объектов. Вся графика в документе будет удалена, останется только текст.

#### *Режим дисплея*

Эта опция позволяет пользователю выбрать режим дисплея:

- **Показывать брайлевские точки**: Выбор этой опции позволяет показывать переведенный документ в виде точечного изображения Брайля.
- **Показать ASCII**: выбор этой опции покажет ASCII представление точечного изображения в переведенном документе.

Режим отображения может быть в любое время изменен с отображения брайлевских точек на отображение ASCII.

#### *Перезагрузить исходный документ*

Эта опция загружает исходный документ в текущее окно. ПРИМЕЧАНИЕ: Исходный документ должен быть сохранен до начала форматирования или перевода для использования этой функции.

#### *Справка*

Эта опция позволяет пользователю получить доступ к справочным ресурсам. Выпадающее меню включает в себя три опции:

- Онлайн справка: запускает html файл в окне браузера пользователя со ссылками на ресурсы онлайн поддержки.
- О программе: всплывает диалоговое окно с информацией о ViewPlus Formatter, включая номер текущей установленной версии.
- Проверить обновления: проверяет наличие обновлений для TSS. Если таковые имеются, появится окно загрузки обновлений с двумя кнопками: Загрузить или Отмена. При нажатии на кнопку Загрузить будет произведена загрузка и установка обновления. Кнопка "Отмена" закроет окно обновления без загрузки и установки чего-либо. Пользователь должен быть подключен к сети Интернет для работы этой функции.

#### <span id="page-15-0"></span>**Специальный функции в MS Excel**

Функционирование Tiger Formatter в MS Excel несколько отличается от операций в MS Word. В Excel, недоступна опция "Быстрая печать по брайлю". В связи с характером электронных таблиц Excel, секция Режим трансляции является ненужной и не отображается в меню Tiger.

Также отсутствует в меню Tiger опция "Перезагрузить исходный документ". Эта опция не нужна в Excel, потому что исходный лист в электронной таблице не изменяется, когда Formatter запущен.

Экран Настройки Formatter также отличается в Excel. Некторые опции доступные в Word недоступны в Excel. Недоступные опции отображаются серым цветом. В Excel есть также два дополнительных пункта в меню Tiger "Обновить плоскопечатный лист" и "Печать". Дополнительная информация по этим пунктам отображена ниже в этой секции.

Электронные таблицы Excel будут переведены и отформатированы также как и в MS Word. Ячейки автоматически увеличатся, чтобы вместить больший брайлевский шрифт. При использовании Мастера для создания диаграмм рекомендуется помещать диаграмму на новый рабочий лист.

Диаграммы, которые являются частью листа исходных данных не будут переведены.

Это означает, что диаграмма будет найдена в другой вкладке и Formatter сможет перевести шрифты в таблице.

- Если лист с диаграммой, то Formatter переведет:
	- o Гистограммы, Линейные, Полосные, Кольцевые, Точечные, Лепестковые и диаграммы Рассеяния.
	- o Переведет заголовки диаграмм, заголовки осей X и Y, Наименование данных, Категории названий оси X в Столбцовой диаграмме и оси Y в полосной диаграмме.
- Formatter не будет:
	- o Переводить значения и легенды. Часть, которая не переведена будет показана шрифтом компьютерного Брайля.
	- o Переводить колонтитулы.
	- o Переведенное название файла будет вставлено в центральный заголовок, переведенное имя листа в левый нижний колонтитул и переведенный номер страницы в правый нижний колонтитул.

После того, как таблица Excel будет отформатирована, копия исходного листа будет сохранена и появятся еще два новых листа обозначенные как Брайлевский лист и лист с плоскопечатным текстом. Если рабочая книга содержала диаграмму, исходная диаграмма будет сохранена плюс появится лист отмеченный как Брайлевская диаграмма и Плоскопечатная диаграмма. Листы с плоскопечатным текстом могут быть использованы для печати в режиме interline (межстрочной печати).

Обновить плоскопечатный лист

- 1. При этом будет переформатирован Плоскопечатный лист так, чтобы ширина колонки листа соответствовала Брайлевскому листу.
- 2. Если лист с плоскопечатным текстом это лист с диаграммой, в этом случае будет настроена ширина и высота каждого элемента диаграммы так, чтобы все элементы имели идентичные размеры в Брайлевском листе диаграммы.
- 3. Будет производиться переформатирование всякий раз при изменении формата Брайлевского листа и если будет нажат этот пункт меню (или соответствующая кнопка в новой панели управления). Поэтому, если пользователь видит необходимость настройки ширины столбца (или размеров диаграммы) в Брайлевском листе после перевода, то он может это сделать при помощи простого клика, лист с плоскопечатным текстом также будет переформатирован соответственно.

#### Печать

Эта опция открывает диалоговое окно принтера для печати Брайлевских листов. Опции доступные в этом диалоговом окне описаны ниже.

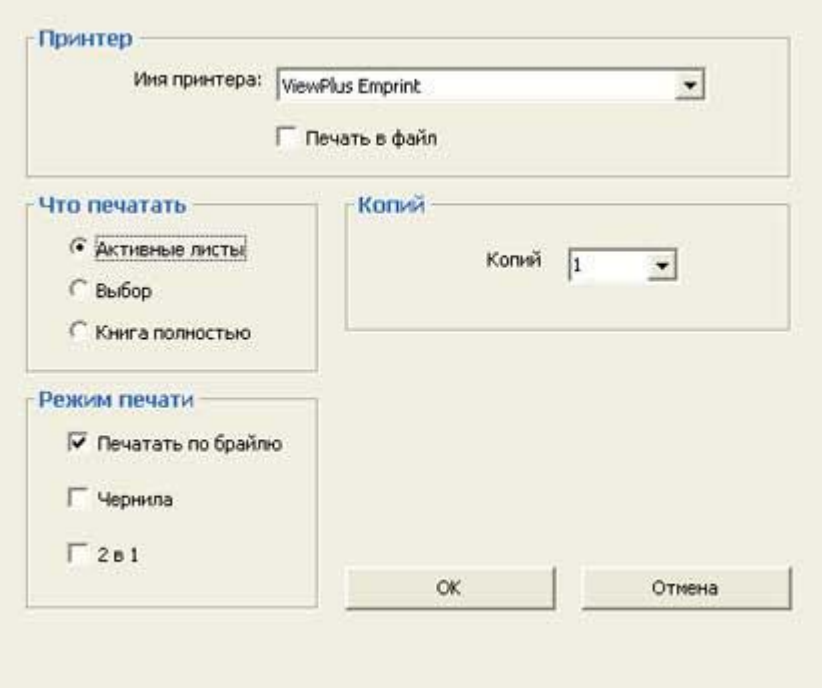

*Рис.7: Диалоговое окно принтера в Excel*

- **Принтер**: Список ViewPlus тиснителей, установленных на компьютере.
- **Печать в файл**: отметьте этот пункт для печати в файл Tiger Designer и для предварительного просмотра.
- **Что печатать**:
	- o Активные листы будут отпечатаны все активные листы в текущем окне.
	- o Выбор будут отпечатаны все выделенные области во всех выбранных листах. (**ПРИМЕЧАНИЕ:** Если есть выбор на нескольких страницах, будет использована только выбранная область активного листа, если выбранные области различны на других выбранных листах. Для примера, если на листе 1 выбрано от A5 до D5, на листе 2 выбрано от A10 до С10 и если лист 1 активный, то будут отпечатаны оба листа, при этом на листе 2, выбранная область автоматически изменится на A5 до D5).
	- o Если выбраны множественные области на листе, каждая выбранная область будет отпечатана на отдельном листе.
	- o Книга полностью в этом случае будут отпечатаны все листы (обычные и листы с диаграммами).
- **Режим печати**
	- o Печатать по брайлю тиснить только брайлевский текст.
	- o Печать чернилами если отмечен пункт тиснение, плскопечатный текст расположится между строками брайлевских точек (не применимо здесь).
		- o 2 в 1 будет отпечатана брайлевская страница следом за напечатанной чернилами. Конечный результат состоит в том, что и чернила и брайль будут напечатаны внутри ячейки (или таблицы) **ПРИМЕЧАНИЕ**: если выбран тиснитель с возможностью чернильной печати, все три пункта

будут отмечены, в противном случае будет отмечен только пункт «Печатать по брайлю». Пользователь установит размер бумаги по брайлевскому листу и плоскопечатный лист автоматически установится на тот же размер бумаги.

**Копий:** выберите необходимое количество копий.

**ПРИМЕЧАНИЕ**: во время печати в режиме 2 в 1 должны быть посланы и брайлевский лист и лист с плоскопечатным текстом, они должны иметь идентичные настройки разрыва страницы, чтобы разместить плоскопечатный текст корректно, в желаемом положении.

Реально используются только настройки брайлевского листа, и если возникает необходимость редактирования, менять настройки нужно на Брайлевском листе.

Более подробные советы по использованию Tiger Formatter можно найти в ViewPlus Tutorials, который находится на ViewPlus веб-сайте (www.viewplus.com).

# <span id="page-18-1"></span><span id="page-18-0"></span>**Tiger Designer**

## **Введение**

Tiger Designer является компонентом программного обеспечения Tiger Software Suite, при помощи которого возможно тонкое редактирование файлов Tiger. Используйте программу Tiger Designer для точной доработки документа без тиснения на принтере ViewPlus. Designer использует файлы с расширением .prn, чтобы показать, как будет выглядеть документ при тиснении, на экране компьютера отображаются точки в оттенках серого цвета. Используйте Tiger Designer с ViewPlus Pro Ink Attachment, Emprint или Emprint SpotDot для предварительного просмотра комбинированого документа.

Создайте новый документ или напечатайте документ в файл для начала редактирования. После того как все необходимые изменения будут внесены, напечатайте документ напрямую непосредственно из Tiger Designer.

Designer имеет функции, аналогичные функциям MS Paint. Пользователи могут рисовать от руки, добавлять формы, перемещать и стирать элементы, добавлять текст по вертикали или по горизонтали.

Tiger Designer находится в меню Пуск>Все программы>ViewPlus>Tiger Designer. Designer является полезным инструментом для корректировки и редактирования документов до печати на бумаге. Также могут быть настроены горячие клавиши для быстрого доступа к приложению.

#### <span id="page-18-2"></span> **Создание файла для Tiger Designer**

Tiger Designer используется для просмотра и редактирования файлов \*.prn , которые генерируются при печати в файл с тиснителя ViewPlus. Ниже описаны шаги создания файла для просмотра: После создания документа в Word, откройте окно Печать.

- Убедитесь, что тиснитель ViewPlus выбран в качестве текущего принтера.
- Отметьте пункт "Печать в файл".
- Нажмите ОК.
- Выберите название файла и место расположения, где документ может быть легко вами найден. Расширение файла будет .prn.
- Нажмите OK.
- Откройте Tiger Designer. Для тех, кто часто пользуется Designer, полезно будет создать ярлык для этого приложения
- После того, как откроется окно Tiger Designer, откройте сохраненный файл через меню Файл
- Откроется предварительный просмотр напечатанного в файл документа.

## <span id="page-19-0"></span>**Использование Tiger Designer**

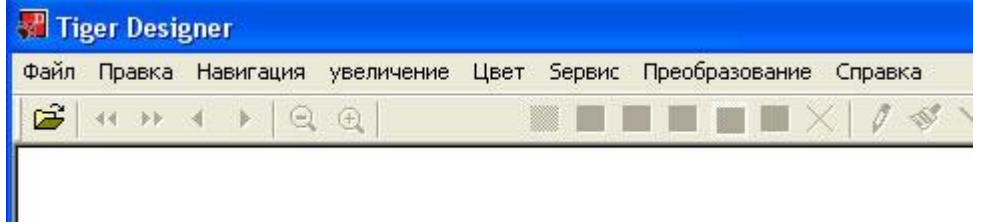

Рис. *8: Панель Меню Tiger Designer*.

Tiger Designer имеет стандартную панель меню Windows. Меню и команды расположены в следующем порядке:

- Меню Файл
	- o Новый: Если пользователь создает новую страницу с помощью Tiger Designer, должен быть введен размер страницы. Из выпадающего меню, пользователь должен выбрать будет ли страница отпечатана чернилами или тиснена.
	- o Открыть
	- o Перезагрузка
	- o Сохранить
	- o Сохранить как
	- o Печать
	- o Печатать файл
	- o Параметры печати
	- o Выход
- Меню Правка
	- o Отменить
	- o Вернуть
	- o Вставить: Эта команда также может быть использована для вставки изображения (bitmap или JPEG) из других приложений. После вставки, доступно редактирование яркости, коснтрастности и краев.
	- o Копировать
	- o Вырезать
	- o Вставить страницу после
	- o Вставить страницу перед
	- o Удалить страницу
- Меню Навигация
	- o Следующая страница
	- o Предыдущая страница
- o Последняя страница
- o Первая страница
- o Перейти на страницу
- o Смещение
- Меню Увеличение
	- o Увеличить масштаб
	- o Уменьшить масштаб
- Меню Цвет

Цвета могут быть выбраны из панели инструментов или из этой функции (0-7 плюс текст). Семь будет самый тяжелым. Отсутствие также может быть выбрано. Если пользователь выбирает белый или отсутствие в сочетании с инструментами редактирования, будет тот же эффект как и при использовании иснтрумента для стирания.

Меню Сервис

Для легкого доступа к большинству иснтрументов могут быть использованы иконки.

- o Карандаш: Этот инструмент делает рисунок одиночной линии. Он работает также как и инструмент "freehand" в MS Paint. Он может быть также использован для добавления точек или их замене чистым пространством, при необходимости удаления точек.
- o Кисть: Этот инструмент рисует линии, которые могут быть шириной в несколько точек .
- o Свойства кисти: Когда кисть выбрана, пользователь может настроить ширину, высоту, вертикальный и горизонтальный офсет кисти.
- o Линия: Этот инструмент позволяет рисовать линии. Линия отображается красным цветом, пока рисование не окончено.
- o Нарисовать прямоугольную область: Этот иснтрумент позволяет рисовать прямоугольники любых рамеров. Прямоугольник отображается красным, пока рисунок не закончен. Размер прямоугольника может быть изменен.
- o Заполненная прямоугольная область: Используйте этот инструмент для рисования прямоугольника, и он будет заполнен выбранным цветом точек. Он также может быть использован для заполнения уже нарисованного прямоугольника.
- o Нарисовать овальную область: Этот инструмент аналогичен инструменту прямоугольника.
- o Заполненная овальная область: : Этот инструмент аналогичен инструменту заполненного прямоугольника.
- o Область заполнения: Используйте этот инструмент для заполнения области любой формы. Он особенно полезен для заполнения форм, созданным при помощи пера. Просто выберите этот инструмент и нажмите на форму, которая должна быть заполнена.
- o Выбрать прямоугольную область: Используйте этот инструмент для того, чтобы выбрать объект для копирования, вырезания или перемещения. После того как новое место копирования было достигнуто, отпустите мышку. Этот инструмент токже используется и для вырезания объекта. Выделите объект, затем используйте опцию Вырезать в меню Правка. После того, как объект был вырезан, вы можете использовать команду Вставить. Вставленный объект можно затем перетащить в любое место на экране.
- o Брайлевская подпись: Пользователь может включить горизонтальные или вертикальные знаки Брайля. Пользователь может выбрать шрифт Брайля для использования.
- o Ширина линии: Меняет ширину линии или ширину контура незаполненных объектов.
- o Антиалиазинг (Сглаживание): Переключатель позволяет включать и отключать функцию сглаживания.
- o Двусторонний вид: Используйте этот просмотр для проверки в случае печати страницы с использованием функции interpoint. Область графики, которая будет пересекаться с тиснением на другой стороне будет отображена красным цветом. Пользователь может изменить графику или не печатать страницу с использованием функции interpoint.
- o Комбинированный вид: Комбинированный вид страниц чернил и брайля.
- Меню Преобразование
	- o Повернуть: Поворачивает рисунок на 90 градусов по часовой стрелке.
	- o Смещение: Пользователь может установить значение смещения рисунка по горизонтали и по вертикали.

#### <span id="page-21-0"></span>**Печать из Tiger Designer**

Файлы с расширением .prn могут быть напечатаны непосредственно из Tiger Designer. Меню печати позволяет выбрать принтер, количество копий и страниц для печати.

# <span id="page-21-1"></span>**Tiger Translator Lite**

#### <span id="page-21-2"></span>**Вступление**

Tiger Formatter используется для большинства переводов текста на Брайль. Дополнительно, TSS включает Tiger Translator Lite, который может быть использован как переводчик текста на Брайль для работы вне приложения MS Office. Он может:

- Перевести на Брайль в программах не подходящих для Tiger Formatter.
- Преобразовать текст из буфера обмена в Брайль для вставки в практически любой документ.

#### <span id="page-21-3"></span>**Использование Tiger Translator Lite**

Tiger Translator Lite может быть использован как буфер обмена. Из приложения проделайте нижеследующее:

- Выберите текст для перевода.
- Скопируйте текст (Ctrl-C).
- Откройте Tiger Translator Lite.
- Выберите желаемые настройки Брайля.
- Щелкните на кнопке Translate Clipboard Text (Перевести текст из буфера обмена).
- После того, как появится сообщение о том, что перевод завершен, вставьте (Ctrl-V) переведенный текст обратно в исходный документ.
- Выделите переведенный текст и измените шрифт на Braille29 ASCII, размер 29.

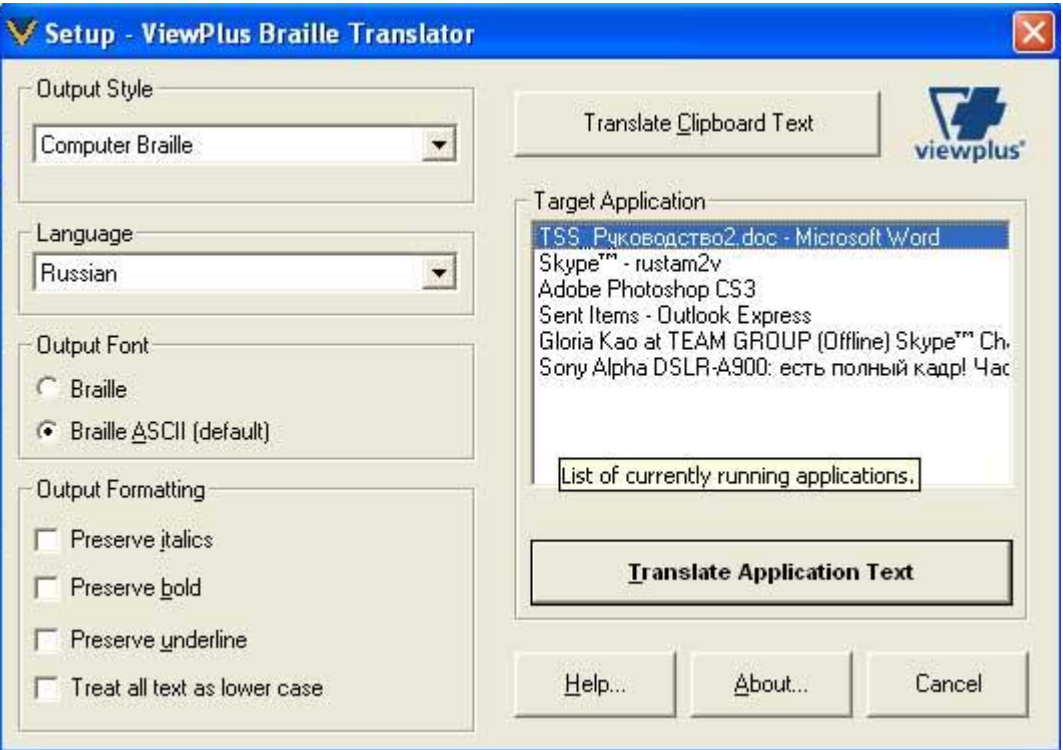

*Рис. 9: Tiger Translator Lite*

# <span id="page-22-0"></span>**Поддержка**

Обучающие примеры и материалы доступны на сайте ViewPlus. Для доступа к этим ресурсам и поддержке пожалуйста посетите [ViewPlus](http://www.viewplus.com/support/) Support. Дополнительная поддержка также доступна при покупке через авторизованного дистрибьютора ViewPlus или непосредственно ViewPlus Technologies[.](http://www.viewplus.com/support/)